## **EXERCICI 2 – Redimensionar per a tallar un tros d'imatge**

- *a.*
- **1.** Obrim el Photoshop i anem a **Archivo Abrir** i busquem la carpeta que abans hem desat. Després seleccionem la imatge **miravet1.jpg**.
- **2.** Un cop la tinguem oberta anem a l'**Eina de Tall** i fem doble clic damunt.

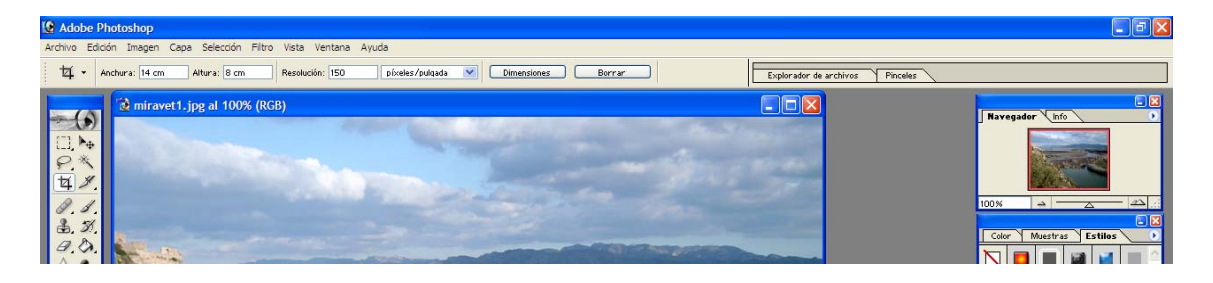

- **3.** Veiem que a la part superior ens surt una barra a on nosaltres li diem que volem:
	- **i.** Amplada 14 cm
	- **ii.** Altura 8 cm
	- **iii.** Resolució a 150 ppi
- **4.** Després veiem que el ratolí se'ns ha transformat amb l'eina de tall, i ens posem damunt de la imatge i pitjant el botó esquerre del ratolí així com arrossegant-lo estirem com vulguem.
- **5.** Tanquem la imatge sense desar els canvis.
- **6.** Fem el mateix amb 3 imatges més donant-li la mida que nosaltres volguem.

## *b.*

Ara tornarem a fer el mateix que l'exercici anterior, l'únic que amb l'eina de tall, no li donarem cap dimensió.

- **1.** Obrim el Photoshop i anem a **Archivo Abrir** i busquem la carpeta que abans hem desat. Després seleccionem la imatge **miravet1.jpg**.
- **2.** Tornem anar a l'**Eina de tall** i només fem un clic damunt d'ella.
- **3.** Ens situem damunt de la imatge, i pitjant el botó esquerre del ratolí així com arrossegant-lo estirem com vulguem.
- **4.** Tanquem la imatge sense desar els canvis.
- **5.** Fem el mateix amb 3 imatges més.